MINISTÉRIO DA SAÚDE CONSELHO NACIONAL DE SECRETARIAS MUNICIPAIS DE SAÚDE UNIVERSIDADE FEDERAL DO RIO GRANDE DO SUL

# **Síntese dos principais relatórios disponíveis no e-SUS APS. Quadro 05**

TEXTO COMPLEMENTAR

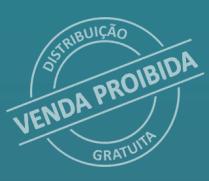

<sup>1</sup> Brasília – DF 2022

## **FICHA TÉCNICA**

**Este material foi elaborado e desenvolvido pela equipe técnica e pedagógica do Mais CONASEMS em parceria com a Universidade Federal do Rio Grande do Sul – UFRGS.**

### **GESTÃO EDUCACIONAL**

Cristiane Martins Pantaleão Fabiana Schneider Pires Rubensmidt Ramos Riani

### **CURADORIA**

Andrea Fachel Leal Camila Giugliani Camila Mello dos Santos Carmen Lúcia Mottin Duro Daniela Riva Knauth Diogo Pilger Erika Rodrigues de Almeida José Braz Damas Padilha Kelly Santana Lanusa Terezinha Gomes Ferreira Michelle Leite da Silva Patricia da Silva Campos Sílvia de Oliveira Kirst

#### **COORDENAÇÃO EDUCACIONAL**

Cristina Crespo Cristina Perrone Priscila Rondas Valdívia Marçal

### **REVISÃO LINGUÍSTICA**

Camila Miranda Evangelista Gehilde Reis Paula de Moura Keylla Manfili Fioravante

#### **MAKERS EDUCACIONAIS**

Aidan Bruno Alexandra da Silva Gusmão Alexandre Itabayana Bárbara Monteiro Daniel Vilela Felipe Reis Juliana de Almeida Fortunato Lívia Magalhães Lucas Corrêa Mendonça Pollyanna Micheline Lucarelli Ygor Baeta Lourenço

### **EQUIPE TÉCNICA**

Josefa Maria de Jesus Kátia Wanessa Alves Silva Lanusa Terezinha Gomes Ferreira Marcela Alvarenga de Moraes Marcia Cristina Marques Pinheiro Marta Sousa Lima Rosangela Treichel Simone Ferreira de Assis

**CONTEUDISTA(S)** Edmar Rocha Almeida

#### **ASSESSORIA EXECUTIVA**

Conexões Consultoria em Saúde Ltda.

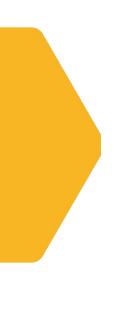

**Quadro 05 Síntese dos principais relatórios disponíveis no e-SUS APS.**

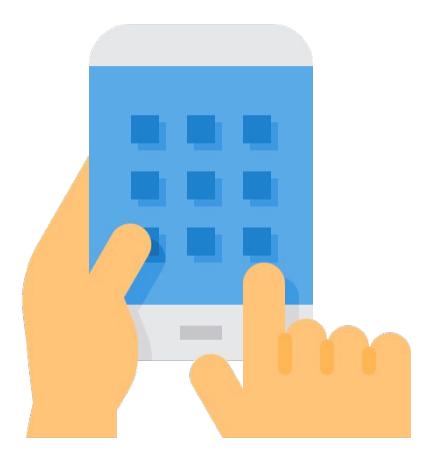

## Cadastro Domiciliar e Territorial (disponível para os perfis de ACS e ACE) **Relatório**

## **Dados Apresentados**

Consolidado dos cadastros domiciliares e territoriais até uma data limite definida pelo operador.

Apresenta os seguintes grupos de informação: tipo de imóvel, condições de moradia, animais em domicílio e renda familiar.

### **Como Fazer**

- 1. Acesse o e-SUS APS com seu login e senha.
- 2. Selecione o seu perfil de acesso.
- 3. Selecione o módulo Relatórios/Consolidados/Cadastro domiciliar e territorial e, depois, clique em salvar.
- 4. Selecione a data limite desejada.
- 5. Em **produções,** selecione uma das opções: **minha equipe** (apresentará o relatório da equipe) ou **minhas produções**  (apresentará o relatório apenas de sua microárea).
- 6. Em grupos de informação disponíveis para impressão, você terá a opção de definir se deseja apenas um dos grupos de informação ou **todos** (como padrão, o elemento **todos** vem selecionado).
- 7. Em filtros personalizados, você poderá utilizar alguns filtros (opcional).
- 8. Clicar em imprimir.

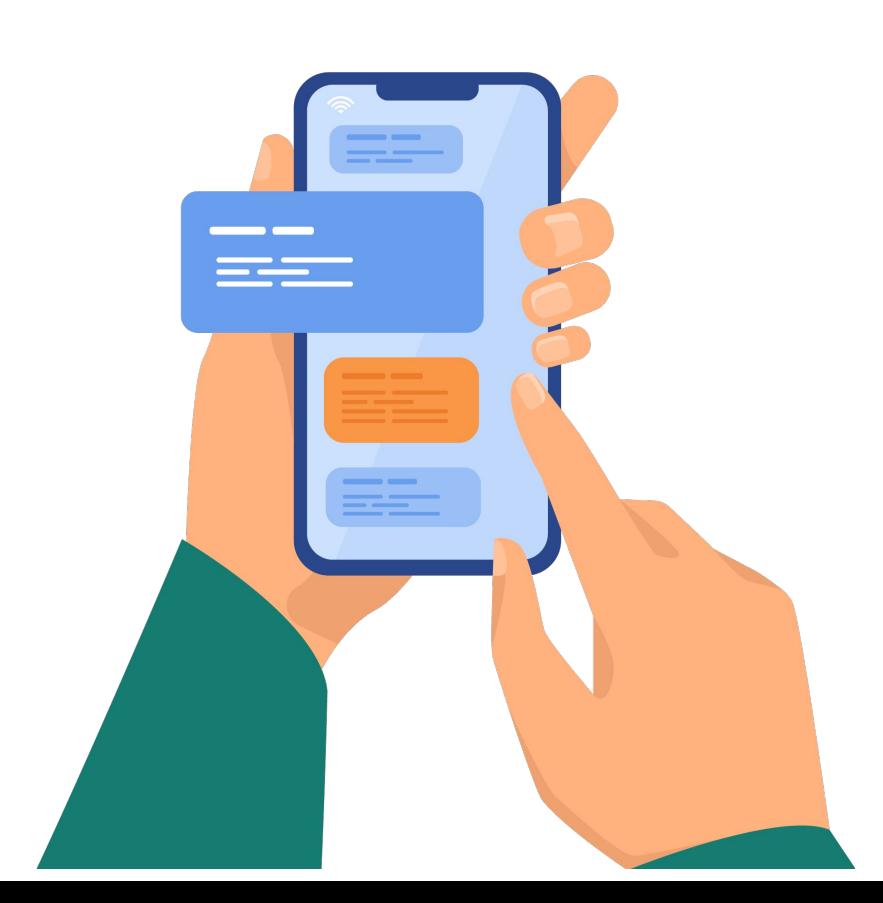

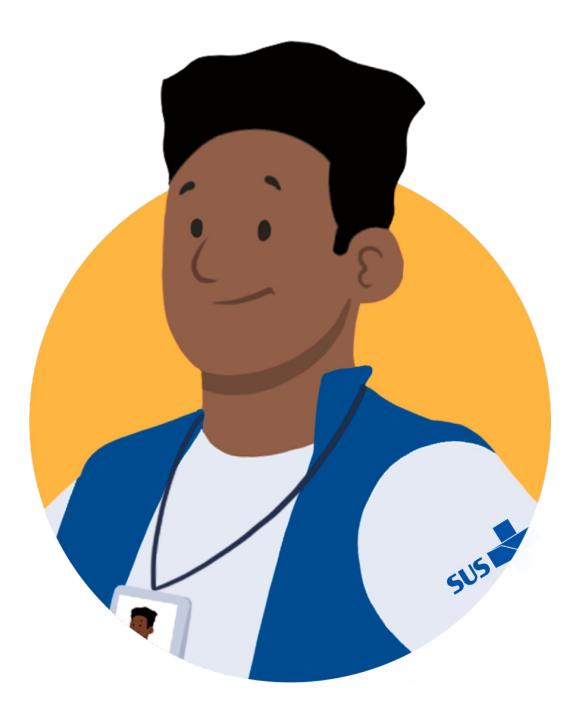

Reconhecimento dos imóveis, pontos estratégicos, terrenos baldios, entre outros, presentes no território.

Visualização de características de moradia, que impactam diretamente no controle de Endemias, como material predominante na construção de paredes (no caso da Doença de Chagas), e abastecimento de água (no caso das Arboviroses).

Identificação de campos sem informação (não informado), e conferência da situação cadastral no território.

Planejamento de ações e reconhecimento das características do território.

## Consolidado – Cadastro Individual (disponível para os perfis de ACS e ACE) **Relatório**

## **Dados Apresentados**

Consolidado dos dados cadastrais dos indivíduos do território, até uma data limite definida pelo operador.

Apresenta os seguintes grupos de informação: dados gerais, identificação dos usuários, informações sociodemográficas, condições e Situações de Saúde, cidadãos em condição de rua.

### **Como Fazer**

- 1. Acesse o e-SUS APS com seu login e senha.
- 2. Selecione o seu perfil de acesso.
- 3. Selecione o módulo Relatórios/Consolidados/Cadastro individual e, depois, clique em salvar.
- 4. Selecione a data limite desejada.
- 5. Em produções, selecione uma das opções: minha equipe (apresentará o relatório da equipe) ou minhas produções (apresentará o relatório apenas de sua microárea).
- 6. Em grupos de informação disponíveis para impressão, você terá a opção de definir se deseja apenas um dos grupos de informação ou **todos** (como padrão, o elemento **todos** vem) selecionado.
- 7. Em filtros personalizados, você poderá utilizar alguns filtros (opcional).
- 8. Clique em imprimir.

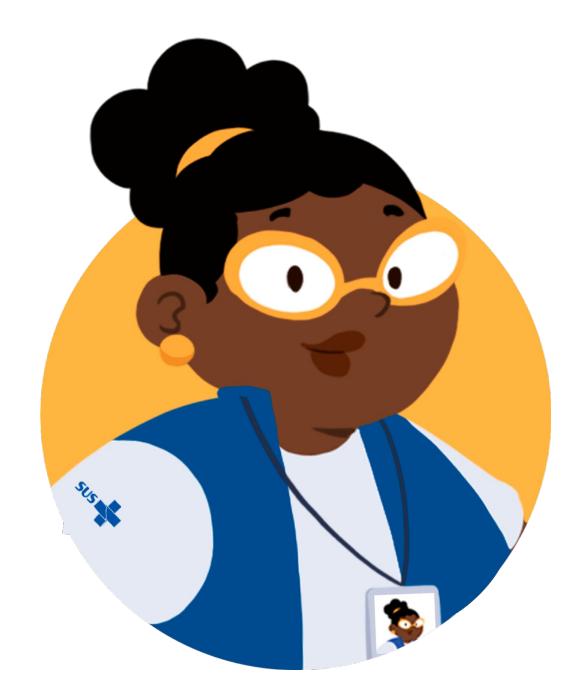

Reconhecimento dos cidadãos ativos (atualmente vinculados ao território) e daqueles que não estão (saída de cidadão do cadastro).

Visualização das pessoas cadastradas por faixa etária e sexo. Essa informação é útil para o planejamento da busca ativa de crianças para campanhas de vacinação, ou de mulheres na faixa etária para realização do exame citopatológico do colo uterino (indicador do Programa Previne Brasil).

Identificação de pessoas com condições de Saúde prioritárias, inclusive aquelas que são o foco dos indicadores do Programa Previne Brasil (Gestantes, Hipertensos e Diabéticos).

Identificação de campos sem informação (não informado) e conferência da situação cadastral no território.

## Consolidado – Situação do Território (disponível para os perfis de ACS e ACE) **Relatório**

## **Dados Apresentados**

Esse relatório reflete a situação do território, reunindo informações dos cidadãos usuários e as características dos domicílios. Ele permite visualizar uma competência específica ou a série histórica do território.

## **Como Fazer**

- 1. Acesse o e-SUS APS com seu login e senha.
- 2. Selecione o seu perfil de acesso.
- 3. Selecione o módulo **Relatórios/Consolidados/Situação do território** e, depois, clique em **salvar**.
- 4. Selecione em **tipo de relatório: mensal** (apenas de um mês determinado), ou **série histórica** (até dos últimos 12 meses).
- 5. Em **competência,** indique o mês que deseja (para relatório mensal) ou o **período,** que se refere ao intervalo de meses desejados (para série histórica).
- 6. Clique em **imprimir.**

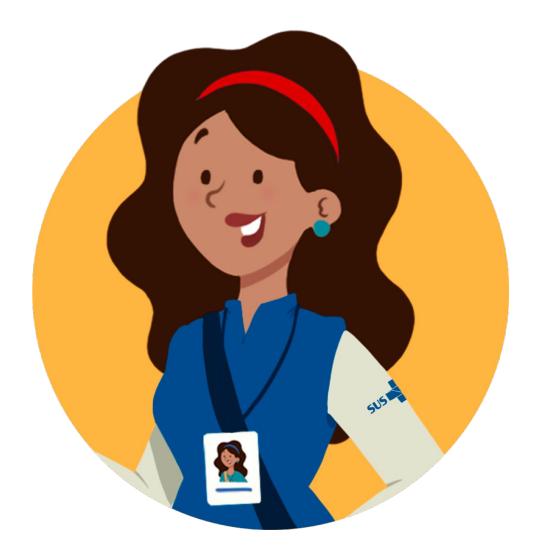

Reconhecimento objetivo das pessoas, das famílias, dos domicílios e de outros tipos de imóveis do território.

Visualização das pessoas cadastradas por faixa etária e sexo. Essa informação é útil para o planejamento da busca ativa de crianças para campanhas de vacinação, ou de mulheres na faixa etária para realização do exame citopatológico do colo uterino (indicador do Programa Previne Brasil).

Identificação de marcadores importantes, como o tratamento da água no domicílio e o destino do lixo.

Visualização dos dados em uma perspectiva de série histórica, permitindo o acompanhamento do processo de cadastramento e atualização cadastral no território.

## Operacional – Cadastro territorial (disponível apenas para o perfil de ACS) **Relatório**

### **Dados Apresentados**

Esse relatório traz informações sobre os cidadãos cadastrados, por microárea, em seus respectivos grupos familiares e domicílios. Quando selecionada a opção **inconsistências,** possibilita a visualização das pessoas e das famílias com algum problema no cadastro, o qual deve ser corrigido.

### **Como Fazer**

- 1. Acesse o e-SUS APS com seu login e senha.
- 2. Selecione o seu perfil de acesso.
- 3. Selecione o módulo **Relatórios/Operacionais/Cadastro territorial** e, depois, clique em **salvar**.
- 4. Selecione em **tipo de relatório: cadastro territorial** (apresenta os dados de cadastro) ou **inconsistências** (apresenta as inconsistências de cadastro identificadas pelo Sistema).
- 5. Em **INE**, selecione a sua equipe.
- 6. Em **microárea** selecione a sua ou deixe em branco para o Sistema buscar as informações de todas.
- 7. Clique em **imprimir.**

**Observação:** se você optou pelo relatório de inconsistências, deverá selecionar quais inconsistências deseja identificar ou clicar na opção selecionar todas.

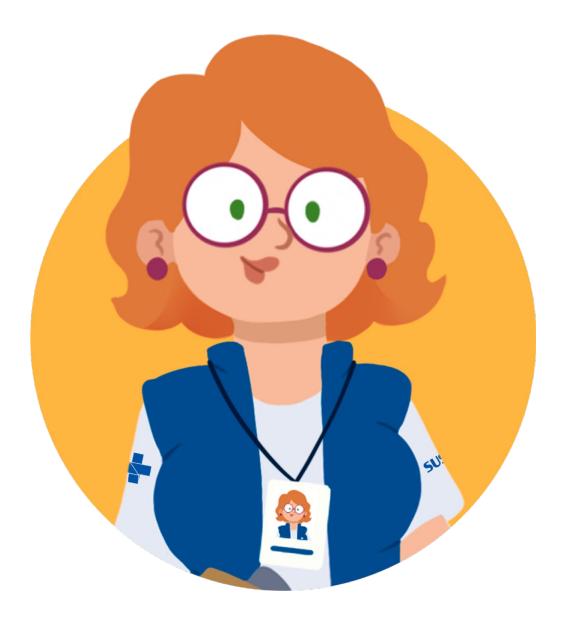

Apresenta as pessoas cadastradas em seus respectivos domicílios e núcleos familiares. Isso é essencial para visualizar o panorama de cadastramento no território.

Além disso, é possível visualizar o CNS do cidadão, o prontuário familiar e o telefone celular - informações úteis para o cotidiano de trabalho.

Quando emitido o relatório de inconsistências, você pode, facilmente, por meio do cadastro individual, identificar os responsáveis e os familiares em outro domicílio mais atual (ou não declarado), bem como pessoas cadastradas e sem vínculo domiciliar.

## Produção– Visita Domiciliar e territorial (disponível apenas para o perfil de ACS) **Relatório**

### **Dados Apresentados**

Este relatório traz o consolidado de produção de visitas domiciliares, em determinado período selecionado.

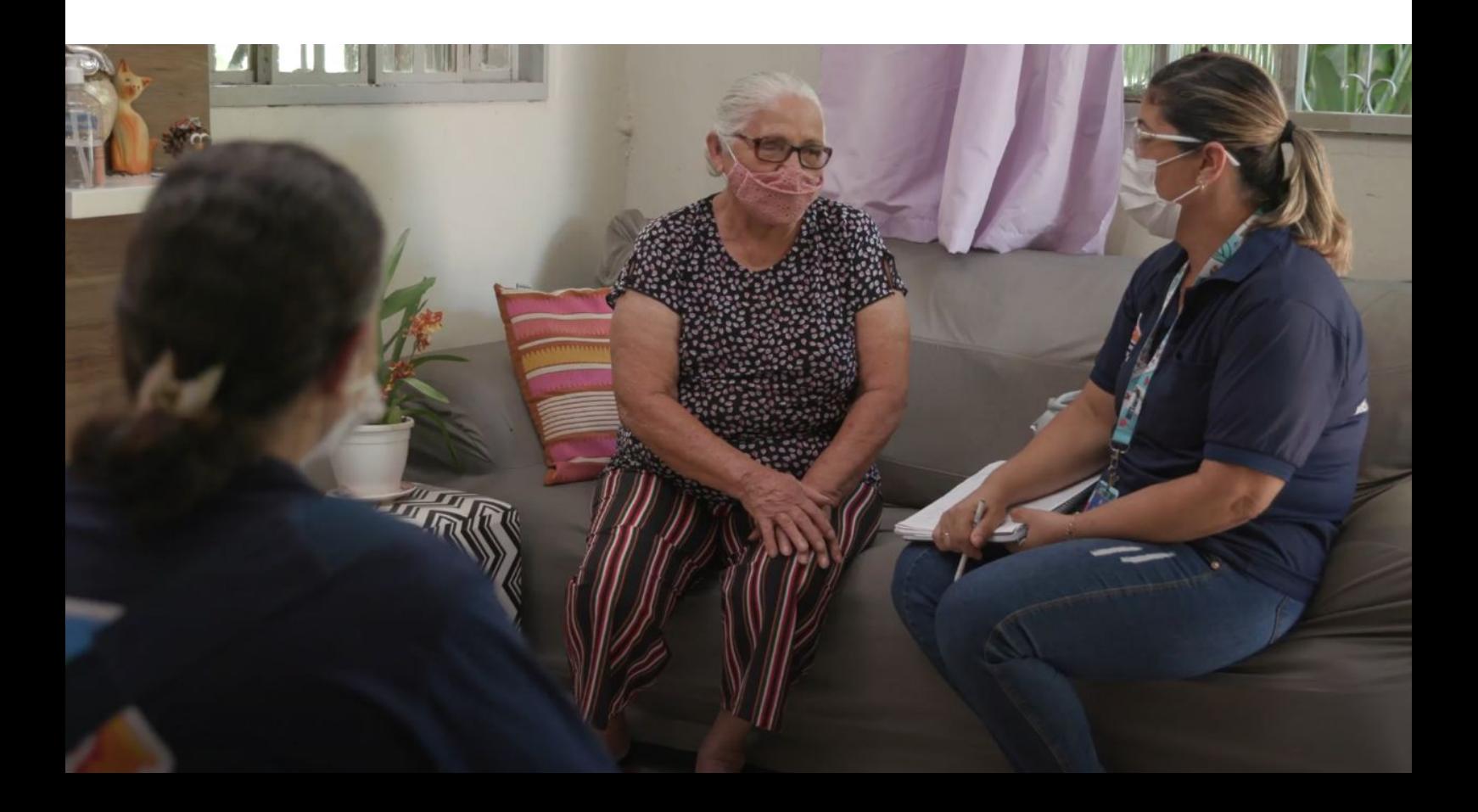

### **Como Fazer**

- 1. Acesse o e-SUS APS com seu login e senha.
- 2. Selecione o seu perfil de acesso.
- 3. Selecione o módulo **Relatórios/Produção/Visita domiciliar e territorial** e, depois, clique em **salvar**.
- 4. Selecione em **modelo de relatório: analítico** (mostra um resumo da produção de visitas domiciliares) ou **série histórica** (quantitativo de visitas até os últimos 12 meses).
- 5. Em **período,** indique o mês que deseja (para relatório analítico) ou o intervalo de meses desejados (para série histórica).
- 6. Em **produções,** selecione uma das opções: **minha equipe** (apresentará a produção de todos os ACS) ou **minhas produções** (apresentará apenas a suas produções).
- 7. Em **grupos de informação disponíveis para impressão,** você terá a opção de definir se deseja apenas um dos grupos de informação ou **todos** (como padrão, o elemento **todos** vem selecionado).
- 8. Em **filtros personalizados, você poderá utilizar alguns filtros** (opcional).
- 9. Clique em imprimir.

## **Como Pode Ajudar**

Permite visualizar a produção de visitas domiciliares e territoriais, com a qualificação do motivo da visita e outras informações.

Quando selecionado o relatório de série histórica, é possível acompanhar a cobertura de visitas domiciliares realizadas no território.

## QUE<br>ÚDE DIS<br>SA  $\rho_{\rm B}$ K.  $\mathbf 0$

Biblioteca Virtual em Saúde do Ministério da Saúde **bvsms.saude.gov.br**

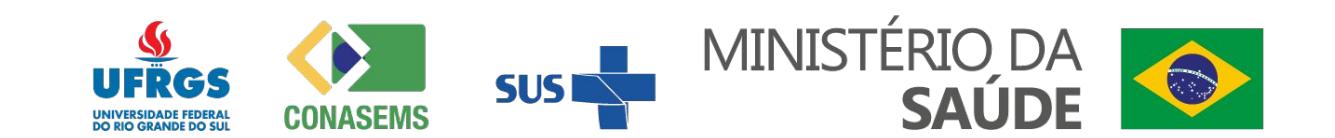